## 1. Exporting from ArcMap to Sketchup

- a. <https://www.youtube.com/watch?v=Pn58ZBgwEY8>
	- i. Note: You will have to download/install the Extension *s4u Make Face* by *Suforyou* in the Sketchup program. You can find this in the Window tab > Extension Warehouse.
- b. Open desired map for export (such as a collection of buildings, contours, streets, sidewalks, etc.)
	- i. Note: Be sure to measure a reference point so that you can properly scale the model in AutoCAD.

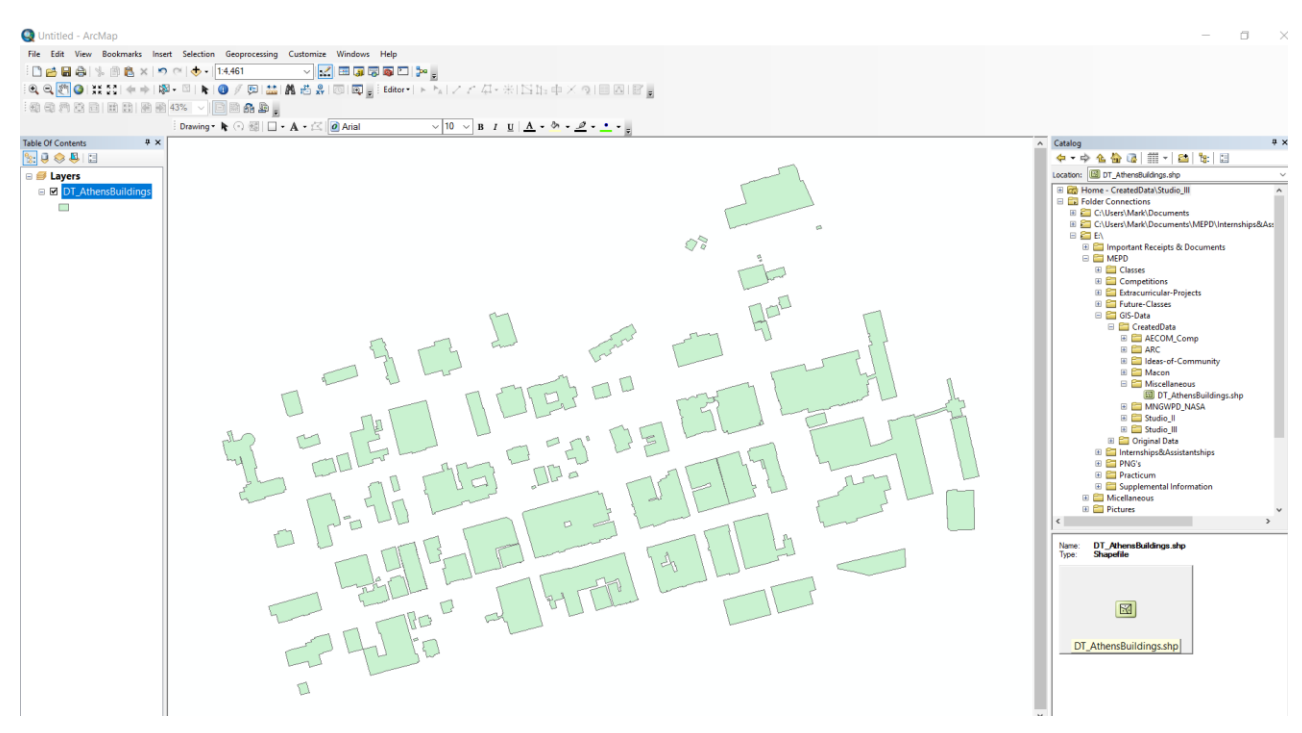

c. Right-click the layer you wish to export. Navigate to Data > Export to CAD.

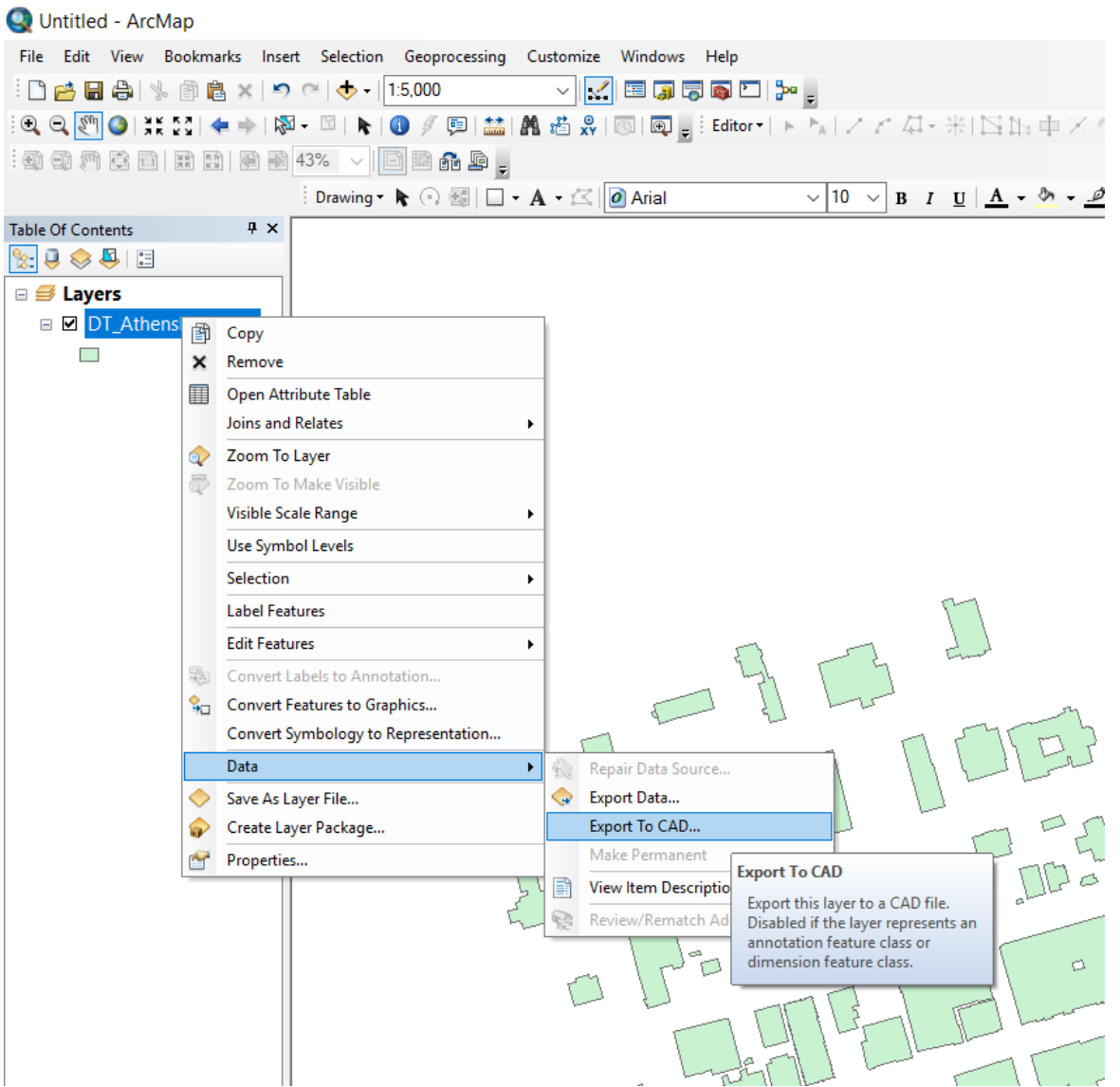

- d. You will be prompted to fill out a set of options for your export process. Once you have selected the type of file you want to use and its folder location, click Export.
- e. Open AutoCAD, Open the exported file. You may receive a warning message stating that you will be opening a file that has not been created in the AutoCAD program. Click Continue.

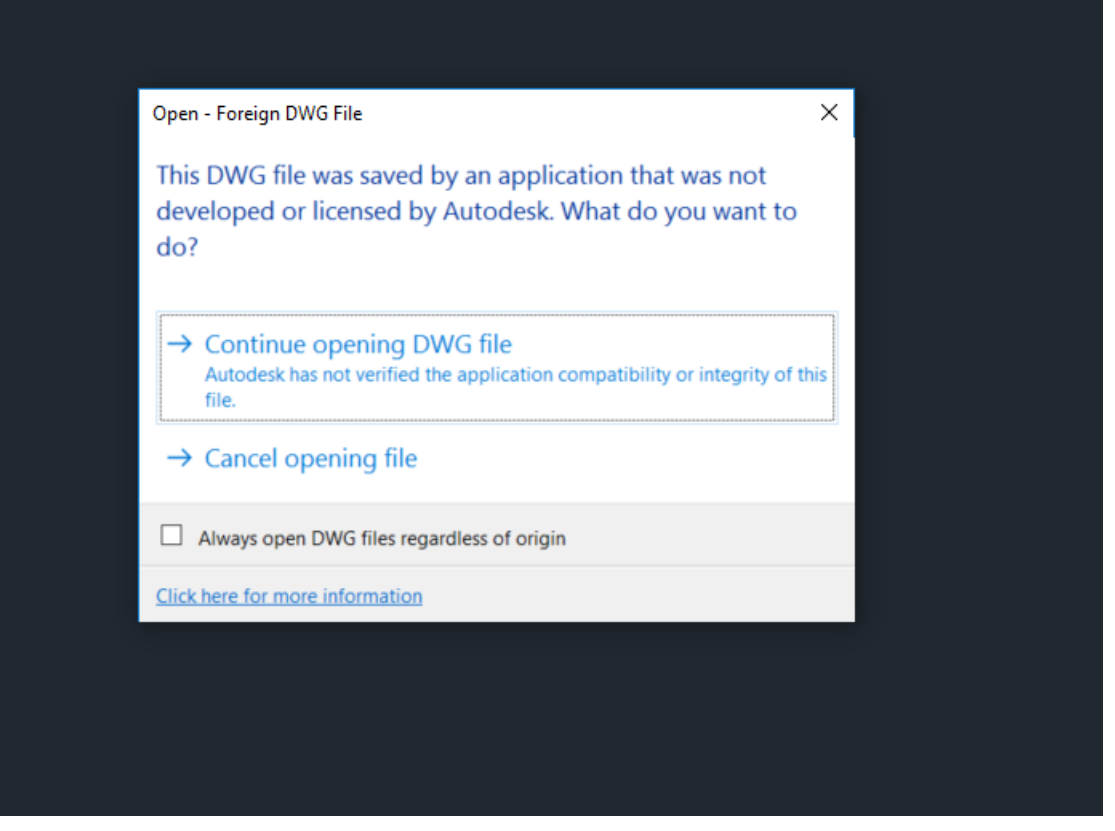

- f. In AutoCAD, use the Scale tool to resize the model to a 1:1 scale for Sketchup using the measurement reference point you used in ArcMap.
- g. Save file, Open Sketchup.
- h. Import .dwg file.
- i. Use the Suforyou extension to Make a face for each component.
- j. Select entire 2D model, Explode.
- k. You should then be able to use the Push/Pull tool to expand each building/pavement component separately to create your 3D city scene.